# **Yealink**

# **Wi-Fi USB Dongle WF50**

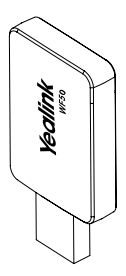

**User Guide(V1.1)**

www.yealink.com

# **Introduction**

Wi-Fi USB Dongle is used in following scenarios:

- For IP phones: connect to the wireless network.
- For video conferencing systems: connect to the wireless network or provide wireless AP (Access Point) for other devices.
- **Note**: Not all IP phones and video conferencing systems support Wi-Fi USB Dongle. For more information, contact your system administrator.

# **Package Contents**

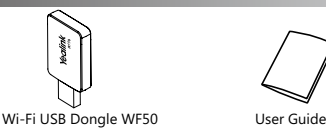

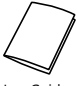

# **Assembling the Wi-Fi USB Dongle**

#### **To assemble the Wi-Fi USB Dongle:**

1. Insert the Wi-Fi USB Dongle to the USB port on the IP phone or video conferencing system.

## **Connecting to the Wireless Network**

#### **To connect to an available wireless network via the IP phone (take the SIP-T46S phone for an example):**

1. Assemble the Wi-Fi USB Dongle.

The LCD screen prompts "Wi-Fi adapter has been added, scanning the available wireless network right now?"

- 2. Press the **OK** soft key.
- 3. Select **X available network(s)**.
- 4. Select the desired wireless network and then press the **Connect** soft key.
- 5. (Optional.) Enter its password in the **Password** field.
- 6. Press the **OK** soft key.

Once the connection completes successfully, the icon appears after the SSID.

#### **To connect to an available wireless network via the video conferencing system:**

1. Assemble the Wi-Fi USB Dongle.

The monitor prompts "Wi-Fi adapter is connected".

- 2. On your remote control, navigate to **More**->**Setting**-> **Advanded**->**Wi-Fi**.
- 3. Check the **Wi-Fi** checkbox.
- 4. If you already enabled wireless AP, press OK to disable it.
- 5. Select the desired wireless network and then press OK.
- 6. (Optional.) Enter its password in the **Password** field.
- 7. Select **Join to Network**.

Once the connection completes successfully, the icon <sup><</sup> appears on your monitor.

## **Providing Wireless AP for Other Devices**

#### **To provide wireless AP via the video conferencing system:**

1. Assemble the Wi-Fi USB Dongle.

The monitor prompts "Wi-Fi adapter is connected".

- 2. On your remote control, navigate to **More**->**Setting**-> **Advanced**->**Wireless AP**.
- 3. Check the **Wireless AP** checkbox.
- 4. If you already enabled Wi-Fi, press OK to disable it. Other devices can connect to this wireless AP. Once the connection is successful, the number of connections appears beside the @ icon.

# **Troubleshooting**

#### **Why can't the Wi-Fi feature be enabled?**

- •Ensure the Wi-Fi USB dongle is not broken.
- •Ensure the Wi-Fi USB dongle is assembled and detected by the phone/video conferencing system successfully.

#### **Why can't the phone/video conferencing system connect to the wireless network?**

- •If the network is secure, ensure the entered password is right.
- •Ensure your gateway/router enables the wireless network feature.
- •Reboot your gateway/router.
- •Turn off the Wi-Fi feature and then turn it on again.

#### **Why is the wireless signal strength low?**

•Ensure the phone/video conferencing system and your gateway/router are within the working range and there is no obvious interference (walls, doors, and so on) between them.

#### **Technical Support**

Visit Yealink WIKI (http://support.yealink.com/) for the latest firmware, guides, FAQ, Product documents, and more. For better service, we sincerely recommend you to use Yealink Ticketing system (https://ticket.yealink.com) to submit all your technical issues.

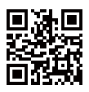

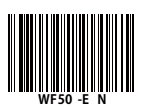

YEALINK(XIAMEN) NETWORK TECHNOLOGY CO.,LTD. Web: www.yealink.com Addr: 309, 3th Floor, No.16, Yun Ding North Road, Huli District, Xiamen City, Fujian, P.R. China Copyright©2018 YEALINK(XIAMEN) NETWORK TECHNOLOGY CO.,LTD.All rights reserved.

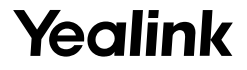

# **USB 无线网络适配器 WF50**

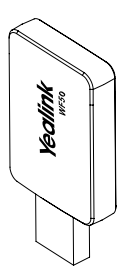

用户指南 **(V1.1)**

www.yealink.com.cn

# **介绍**

USB 无线网络适配器可在以下场景中使用 :

- 使 IP 话机连接到无线网络。
- 使会议电视终端连接到无线网络或者为其它设备提供无线 热点的接入服务。

**说明** : 不是所有的 IP 话机和会议电视终端都支持 USB 无线网络适 配器。想要了解更多信息,请咨询你的系统管理员。

**包装清单**

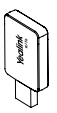

USB 无线网络适配器 WF50 用户指南

**装配 USB 无线网络适配器**

#### **装配 USB 无线网络适配器:**

### 1. 将 USB 无线网络适配器插入 IP 话机或会议电视终端的 USB 接口上。

**连接到无线网络**

#### **使 IP 话机连接到无线网络 ( 以 SIP-T46S 话机为例 ):**

- 1. 装配 USB 无线网络适配器到话机上。
- 2. 根据提示,按**确定**软键搜索无线网络。
- 3. 选择**可用 Wi-Fi 网络。**
- 4. 选择要连接的无线网络,按**连接**软键。
- 5.(可选)在**密码**区域,输入连接密码。

#### 6. 按**确定**软键。

一旦连接成功,图标 - 出现在 SSID 后面

#### **使会议电视终端连接到无线网络 :**

- 1. 装配 USB 无线网络适配器到会议电视终端上。
- 2. 通过遥控器选择**更多** -> **设置** -> **高级设置** -> **无线网络**。
- 3. 在**无线网络**区域选择**开启**。
- 4. 如果有开启无线热点服务,选择**确定**关闭无线热点服务。
- 4. 选择要连接的无线网络,按 OK 键。
- 5. ( 可选 ) 在**密码**区域,输入连接密码。
- 6. 选择**加入网络**。

一旦连接成功,图标 《家出现在你的显示设备的状态栏上。

**提供无线热点服务**

#### **使会议电视终端提供无线热点服务 :**

- 1. 装配 USB 无线网络适配器到会议电视终端上。
- 2. 通过遥控器选择**更多** -> **设置** -> **高级设置** -> **无线热点**。
- 3. 在**无线热点**区域选择**开启**。
- 4. 如果有开启无线网络功能, 选择**确定**关闭无线网络。 其他设备可以连接会议电视终端提供的无线热点服务。一旦 连接成功,显示设备状态栏上的图标 3 旁会显示连接数。

#### **为什么 Wi-Fi 功能无法开启?**

•确保 USB 无线网络适配器没有损坏。

•确保 USB 无线网络适配器正确装配到话机或会议电视终端上, 且可以被话机或会议电视终端识别。

#### **为什么话机或会议电视终端不能连接到无线网络?**

- •如果无线网络有加密,确保输入的密码正确。
- •确保网关 / 路由器有开启无线网络功能。
- •重启网关 / 路由器。
- •关闭话机或会议电视终端上的 Wi-Fi 功能,然后再次打开。

#### **为什么无线信号较弱?**

•确保话机或会议电视终端和网关 / 路由器在正确的范围内, 并且之间没有明显的障碍物(墙壁、门等)。

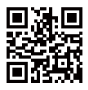

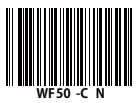

厦门亿联网络技术股份有限公司 网址:www.yealink.com.cn 地址:厦门市湖里区云顶北路 16 号三楼 309 版权 © 亿联网络技术股份有限公司 2018